## **Instructions for loading KingRO4Y DSP-presets to the Hypex PSC2.400 amplifier.**

Before you start the DSP setup of your KingRO4Y kit, please make sure you have the latest setup file and filter designer. The latest DSP setup file should be downloaded from SEAS' website here, and the latest Hypex DSP filter design program from their website. The Hypex filter design zip file contains 1 DLL file for communication and an .EXE file, which represents the Hypex DSP filter design program. The program requires no install and should be extracted at a suitable location on your PC.

When the program is running connect your module to your PC with the USB cable. Windows will automatically detect and install the HID-device. When the installation is done the connection light will turn green in the update panel seen in figure 1. You can also manually make a connection by the "connect" button.

Please note that for a stereo-set of speakers you will need to do all of the setup for each of the Hypex modules (both left and right speakers) because the two amplifiers work independently.

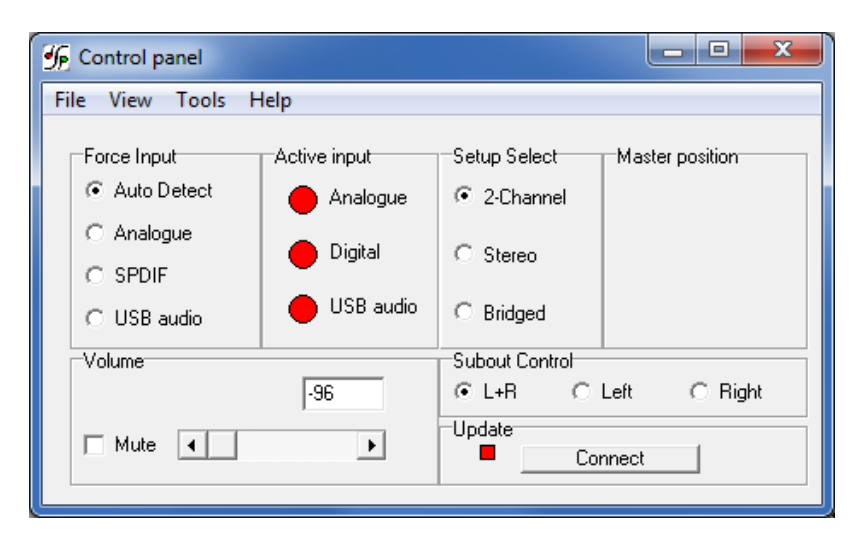

**Figure 1 – Control panel**

In the control panel you should set the input to "Auto detect", the setup select to "2-channel" and the volume to "0".

To get to the filter design section click "View" and then "Filter design". Then you should get to the window shown in figure 2.

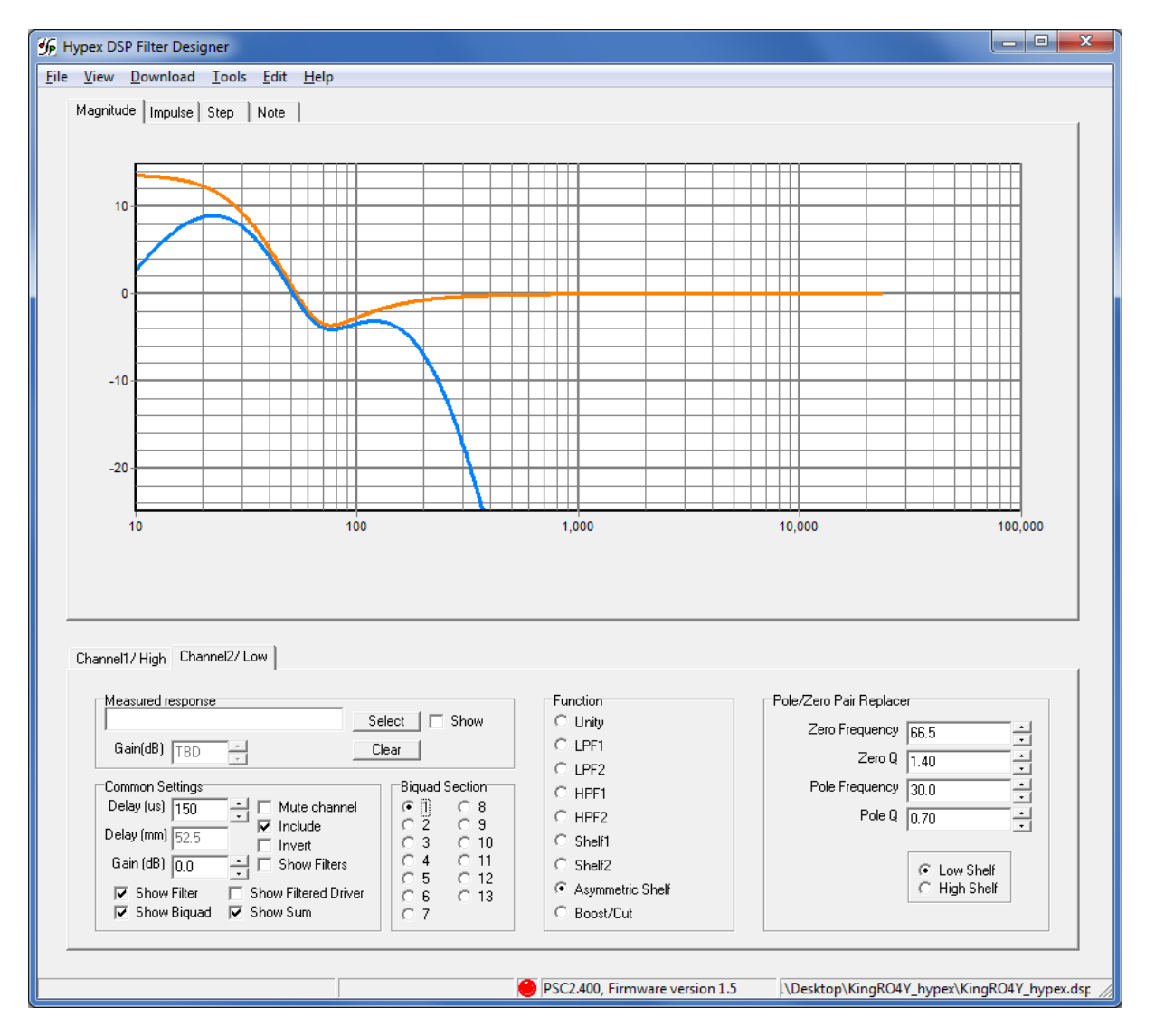

**Figure 2 – Filter designer**

Load the DSP setup by pressing "File" -> "Open" and then choose the setup file you downloaded from SEAS' website. There are 4 different presets in the setup file which needs to be loaded one by one. Select "Preset 1" by pressing "Edit" -> "Presets" -> "Preset 1". Now you you upload the preset to the Hypex module by pressing "Download" -> "Load DSP". These last two steps need to be repeated for all 4 presets.

That's all for now folks. Have a great time.